# **Editor-Product Description**

Product Name: Editor (such as "Realsee VR Editor")

Within our "Realsee VR app," we have embedded a lightweight "VR Editor - Mobile Version" that allows for basic editing operations on captured VR spaces.

Additionally, we also offer a professional "Editor - PC Version" that enables more complex editing tasks. This includes enhancing the richness of spatial information and customizing brand advertising exposure mechanisms. Our goal is to make the presentation of digital spaces simpler, more accessible, and more multidimensional.

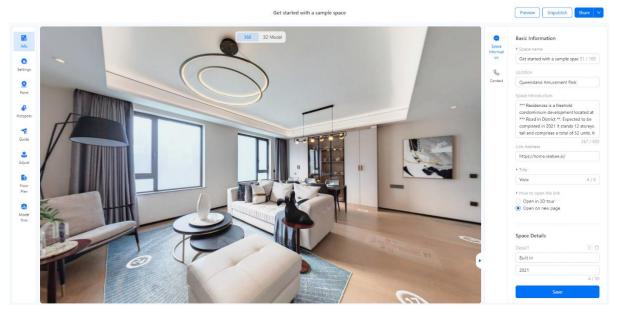

Product Features: Meet the 3D Digital Space Marketing Display Needs in Different Scenarios

Multi-form hotspot labels: Intuitively convey information, significantly enhancing the density of spatial information and interactivity.

Multi-dimensional brand advertising exposure: Mechanisms such as pop-ups and entrance animations allow for flexible and innovative combinations.

Automated guided tours: Predefined key viewing points enable one-click initiation of space exploration.

Low-threshold floor plan drawing: Easily replicate spatial layouts by following provided drawings. Additional features include space annotations, mosaics, guided explanations, and route guidance settings.

Product Highlights: User-Friendliness and Applicability

Simple and understandable interactive design with visual content presentation enables users to quickly and easily accomplish editing tasks.

**Content marketing**: The Vision VR Editor helps marketers create more creative and engaging marketing content. It seamlessly integrates brand advertisements and marketing information into VR spaces, increasing brand exposure and attention.

**Interior design**: The VR Editor allows designers to present spatial design concepts and demonstrate design effects more intuitively. It also enables real-time interaction and feedback within VR spaces, enhancing design efficiency and service experience.

**Space photography**: The VR Editor provides a platform for VR photographers and enthusiasts to freely record, create, and share their lives, enjoying the fun brought by virtual reality technology.

## **Editor Tutorial**

Please click here to find out full video of the tutorial of editor

## Add basic information

Please click here to check the video of adding basic information

# Basic settings.

Please click here to check the video of basic settings.

# **Customized Branding&Add Ads**

Please click here to check the video of customized Branding and add ads

### Label tools

Please click here to check the video of Label Tools

# **Floorplan Editor**

Please click <u>here</u> to check floor plan editor

## **Embed 3D tour**

Please click <u>here</u> to check embed 3D tour.

## **Guided Route**

Please Click here to check guided route

## **Filter**

Filter: Adjust the image parameters of the panorama screen to optimize the display effect of the panorama during roaming.

- 1. Click "Adjust" to enter the "Filter" editing function;
- 2. The system provides two filter adjustment modes, "Global filter" and "Point filter".
- 3. Global filter, for all points, can apply filters or customize parameters;
- 4. Point filter, for individual points, only customizable parameters

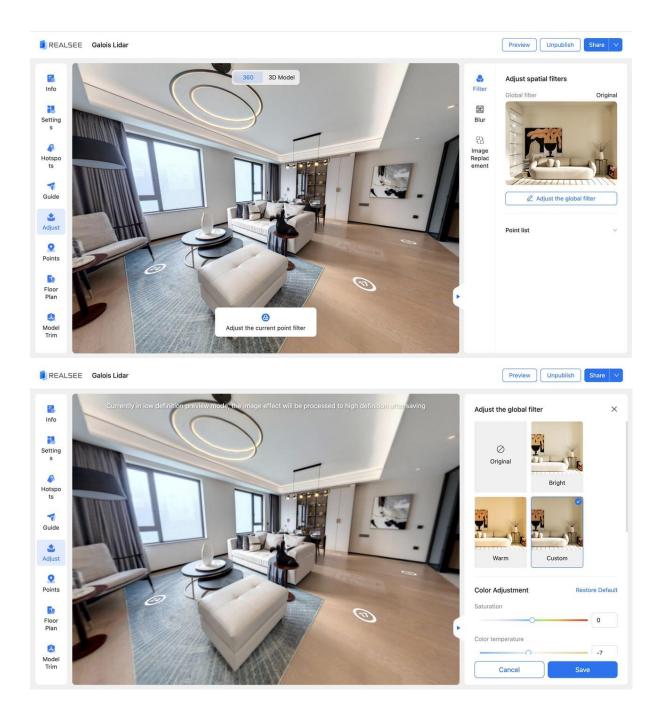

# **Image Replacement**

### Why Use Image Replacement?

When you have special editing needs for the panoramic images in the roaming mode of your 3D tour, and our existing editing features cannot meet your needs, the image replacement feature provides you with a more flexible solution. For example:

Remove certain furniture or objects from the panoramic images using Photoshop. Make more delicate adjustments to the image effects using other professional software. Replace the panoramic images of certain spots with your existing renovation renderings. In situations like these, download the panoramic images to modify, import them into professional editing software for adjustments, then re-upload them to our Editor. This allows viewers to see the latest panoramic images when exploring those spots.

#### How to Use Image Replacement

Log in to the Console, find the project you want to edit from the 3D Tour List, enter the Editor, and select Adjust - Replace.

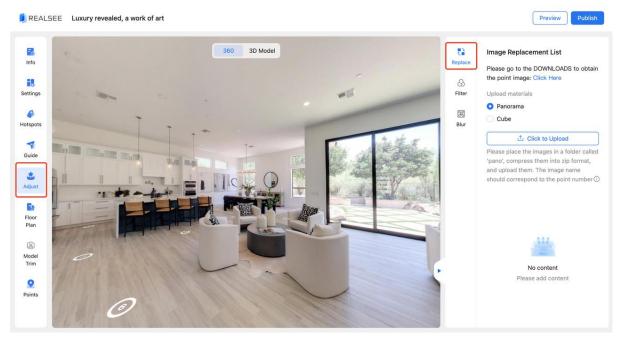

#### **Image Download**

Currently, this editor supports two types of image downloads:

Panoramic images. In 360 degrees of a scanned spot are shown. There may be some stretching and distortion (this is a trait of panoramic images).

Cube images. Each spot is cut into six faces in a cubic form, and each spot will export 6 flat images named f/b/l/r/u/d (standing for Front/Bottom/Left/Right/Up/Down).

Please choose the appropriate image type to download based on your needs. Click CLICK HERE and you will enter DOWNLOADS for the download.

### Image Upload

After modified and edited the images, choose the uploading type. Note: Please keep the file naming from the download. More detailed rules can be found in the instructions on the interface:

#### 1. Panorama

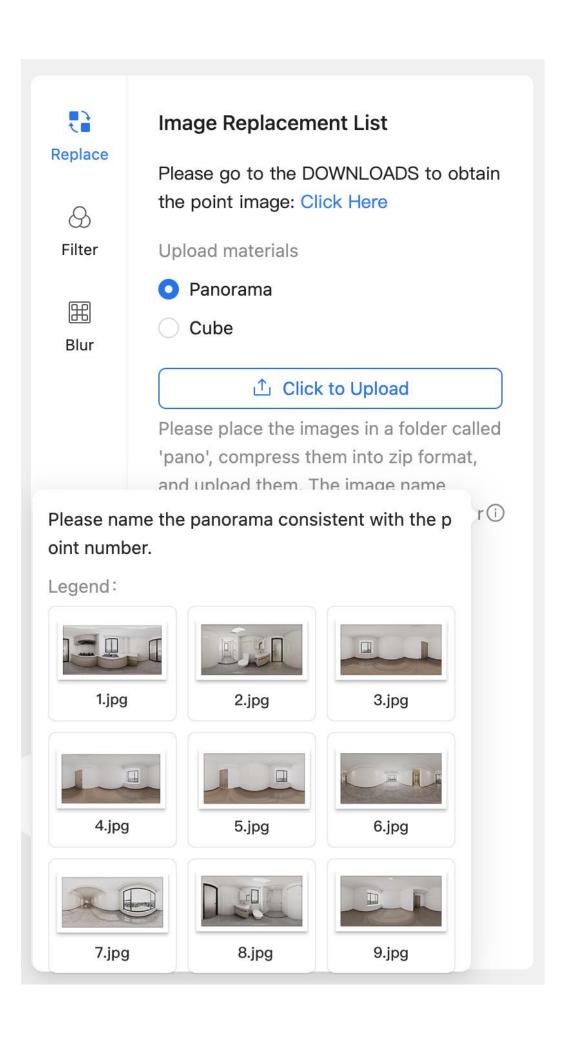

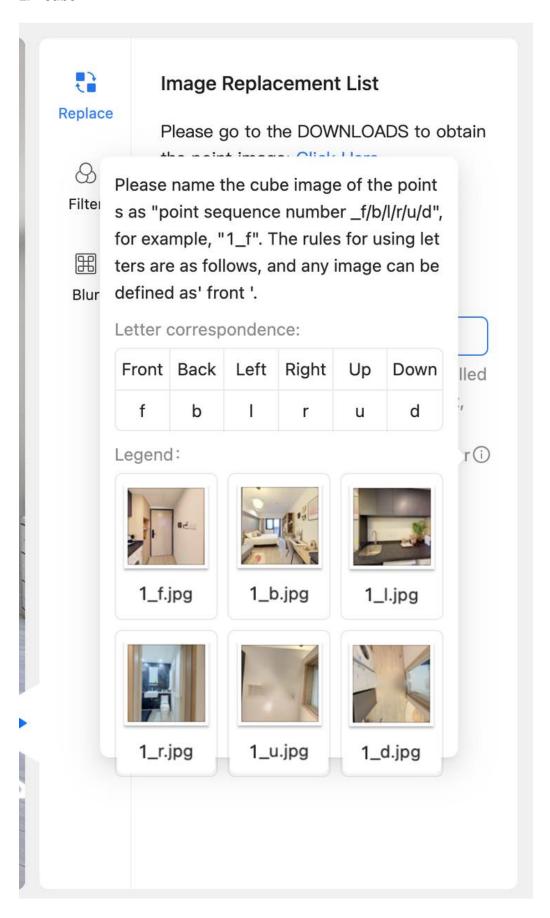